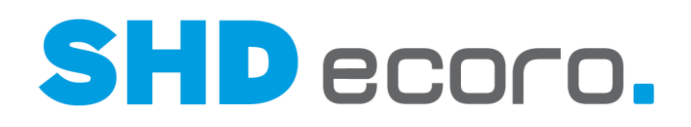

# Art der Doku FAQ – Inventur 2020

### **Inventur mit SHD ECORO – welche Vorbereitungen müssen getroffen werden?**

1. **Offene Warenbewegungen erledigen**

Prüfen Sie, ob noch offene Warenbewegungen existieren. Erledigen oder stornieren Sie diese.

- 2. **Offene Retouren prüfen** Prüfen Sie, ob die offenen Lieferantenretouren/Vernichtungen/Freigaben zum Verkauf wirklich noch offen sind. Buchen Sie sie ggf. aus. Das ist ganz wichtig, da sonst bei Ersatzteilen der Einkaufspreis des kompletten Artikels in der Inventurbewertung erscheint.
- 3. **Offene, eingeteilte KV-Positionen prüfen** Prüfen Sie, ob die auf ein vergangenes Datum eingeteilten Kaufverträge nicht schon ausgeliefert sind. Führen Sie ggf. die Auslieferabrechnung durch.

### **Inventurbearbeitung mit SHD ECORO – die häufigsten Fragen**

#### **Was ist der Inventurstichtag?**

Der Inventurstichtag ermittelt den Warenbestand für das Finanzamt und die Bewertungslisten. Dieser hat nichts mit dem anschließenden Zählbestand zu tun und liegt in der Regel am Ende eines Wirtschaftsjahres (31.12.20XX bei nicht versetztem Wirtschaftsjahr).

Wichtig hierbei ist: Die Bestandsänderung darf vor dem Stichtag durchgeführt werden. Das Abschließen der Inventur darf jedoch frühestens zum Stichtag erfolgen.

#### **Was bedeutet das Sperren der Zählliste bzw. welche Auswirkung hat es?**

Die Sperrung der Zählliste verursacht ein "Einfrieren" der Bestände. Solange Bestände gesperrt sind, ist kein Abverkauf von einem Lagerplatz oder Warengruppen möglich. Dies ist entscheidend für die Differenzbearbeitung.

Der Druck der Zählliste sollte zeitnah nach der Sperrung erfolgen.

Artikel, die beim Druck der Zähllisten nicht im System vorhanden sind, tauchen auf der Zählliste auch nicht auf. Geht nach dem Druck der Zählliste also noch Ware nicht vorhandener Artikel ein, muss diese im Nachhinein über manuelle Belege erfasst werden. Andernfalls wird die Ware durch die Inventur automatisch wieder ausgebucht (durchgeführte Bestandsänderungen).

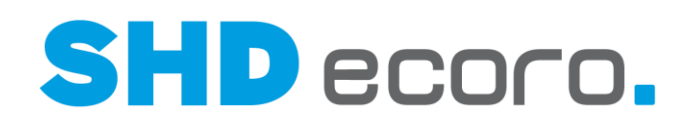

## Art der Doku FAQ – Inventur 2020

#### **Mir oder meinen Mitarbeitern stehen nicht alle Bearbeitungsprogramme der Inventur zur Verfügung. Was muss ich nun machen?**

Alle wichtigen Programme und Funktionen der Inventur werden über eine entsprechende Mitarbeitergruppenberechtigung gesteuert. Prüfen Sie die Einstellungen unter **Vorgaben** → **Mitarbeitereinstellungen** → **Mitarbeitergruppe verwalten**.

#### **Kann ich die Erfassung der Zählmengen und der Belege auch unterbrechen und später fortführen?**

Ja, Sie können die Erfassung der Zählmengen und Belege jederzeit unterbrechen. Sichern Sie Ihre erfassten Daten einfach mit einem Klick auf das Symbol ...

#### **Kann ich die Belegerfassung wieder eröffnen?**

Ja. Wählen Sie dazu den Kontextbefehl **Belegerfassung wieder eröffnen**. Anschließend können Sie einen Artikel, den es noch nicht in der Zählung gibt, erfassen.

#### **Kann die Bestandsveränderung für einzelne Artikel vorab durchgeführt werden?**

Ja, dies können Sie über die Differenzbearbeitung durchführen. Wählen Sie dazu über die rechte Maustaste den Kontextbefehl **Bestandsänderung für einzelnen Artikel durchführen**. Dies hat jedoch zur Folge, dass der Artikel aus der Differenzbearbeitung verschwindet. Lassen Sie sich nicht davon irritieren, dass das Kontrollkästchen **Bestandsänderung durchgeführt** in der Zählliste aktiviert ist.

#### **Können mehrere Mitarbeiter die Differenzlisten bearbeiten?**

Ja, eine Bearbeitung durch mehrere Mitarbeiter ist möglich, wenn der Parameter **216** auf "1" gesetzt ist. Dies ist jedoch nicht zu empfehlen, da es zu Unstimmigkeiten durch die parallele Bearbeitung kommen kann.

#### **Kann ich die Lagerpositionen oder Warengruppen erneut sehen, die ich in eine Zählliste genommen habe?**

Ja, das geht ganz einfach. Im Inventurprogramm unter **Inventuraufnahme** → **Zähllisten** wählen Sie in der Tabelle **Vorhandene Zähllisten** den Kontextbefehl **Lagerplätze anzeigen** bzw. **Warengruppen anzeigen**.

#### **Welche Einflussmöglichkeiten gibt es für den Druck der Zählliste?**

Im Inventurprogramm können Sie unter **Inventuraufnahme** → **Vorgaben** → **Allgemein** folgende Einstellungen für den Druck wählen:

- Druck mit/ohne Sollmengen
- Druck mit/ohne VKP
- Sortierung nach Lagerplatz/Artikel-Nr. oder Lagerplatz/Lieferanten-Nr./Artikel-Nr.

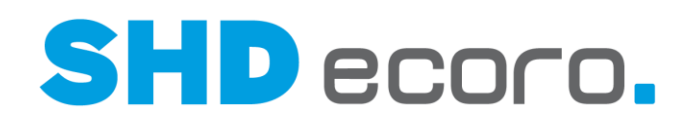

## Art der Doku FAQ – Inventur 2020

**Auf der Bewertungsliste sollen auch die Verkaufspreise gedruckt werden. Wo stelle ich das ein?**

Ob Verkaufspreise auf der Bewertungsliste gedruckt werden, steuern Sie im Inventurprogramm unter **Inventuraufnahme** → **Vorgaben** → **Allgemein**. Aktivieren Sie im Bereich **Bewertung** das Feld **VKP drucken**.

#### **Nach Abschluss der Inventur-Differenzbearbeitung finde ich die Inventur nicht mehr wieder!**

Durch Abschließen der Differenzbearbeitung wird Ihre Inventur aus dem Bereich **Inventuraufnahme** in den Bereich **Inventur-Bearbeitung** verschoben.